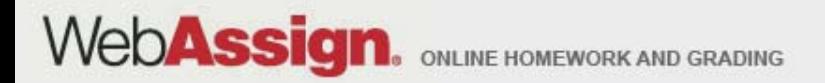

# Welcome toWebAssign!

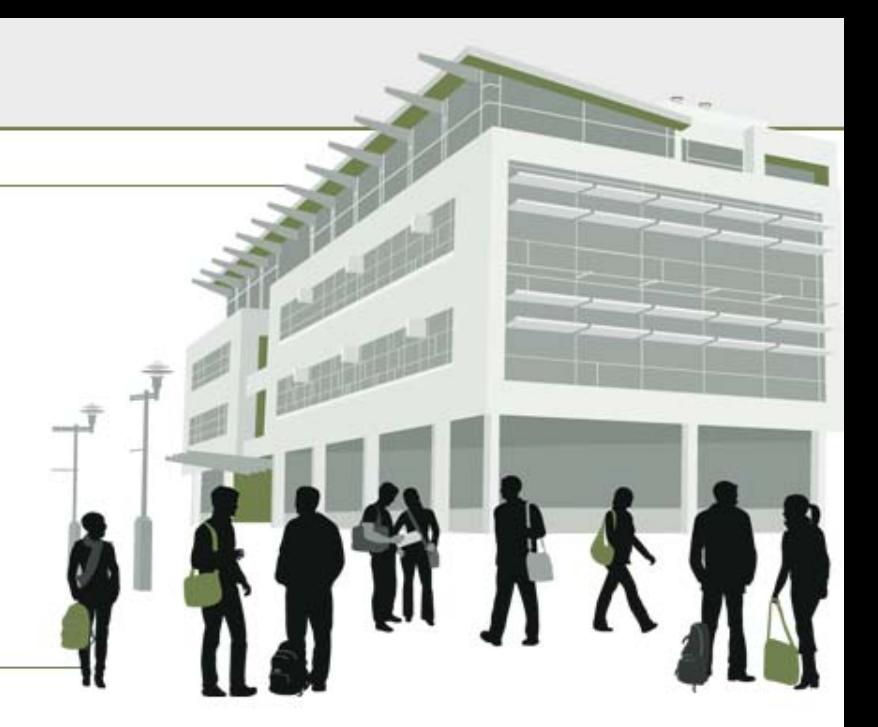

# MA 15300, Spring 2011

» Tel: (800) 955-8275 or (919) 829-8181 » Fax: (919) 829-1516 » E-mail: info@webassign.net

1730 Varsity Drive Suite 200 Raleigh, NC 27606

WebAssign® is a registered service mark of North Carolina State University under license to Advanced Instructional Systems, Inc. @ 1997-2003 by North Carolina State University. Portions @ 2003-2010 by Advanced Instructional Systems, Inc. Various trademarks held by their respective owners.

## How Do I Log into WebAssign?

- •• Go to MA 15300 Course Page, [www.math.purdue.edu/MA15300](http://www.math.purdue.edu/MA15300)
- •Click on "WebAssign Login" under Online Homework

#### **Online Homework**

- WebAssign Login
- WebAssign Help
- Connection Errors
- •• On the next page, click on the LOG IN button. Note: you should bookmark this page so you will not have to rely on the MA15300 Web Page being up and running.
- Use your Purdue Career Account login.
- You are allowed to use the product for two weeks free. I suggest you do this in case you have to drop the class or make <sup>a</sup> change.

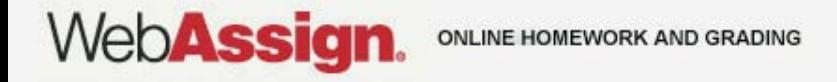

### How Do I Pay for WebAssign?

After logging in, you might see <sup>a</sup> notice that shows grace period information and payment options.

- To register, enter <sup>a</sup> code number if you have an Access Code card.
- If you do not have an Access Code card, you can buy an Access Code online with <sup>a</sup> credit card.
- After the grace period ends, you will see payment options. You must enter an Access Code to continue.

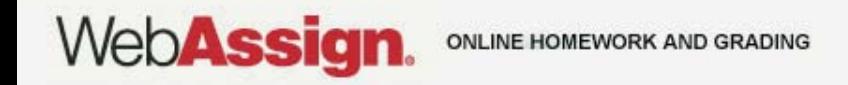

### Payment/Code Registration Screen

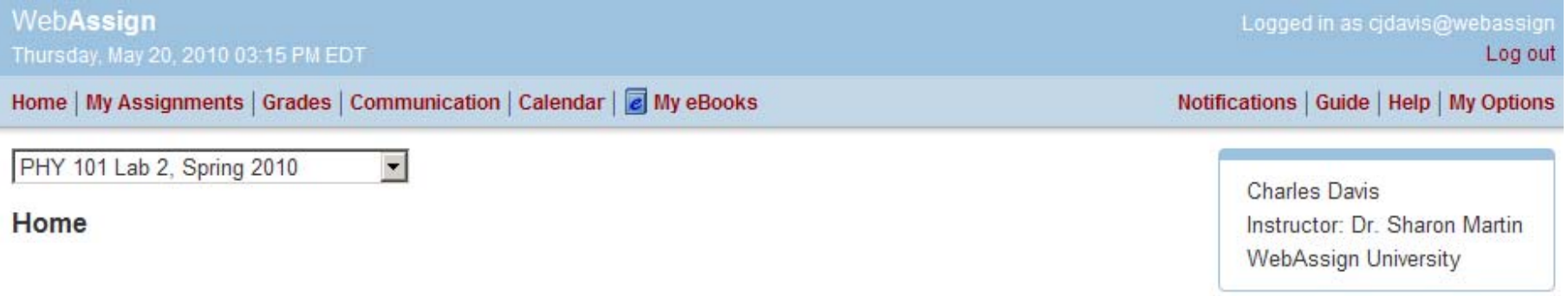

#### **WebAssign Notices**

A According to our records you have not yet redeemed an access code for this class or purchased access online.

The grace period will end Monday, May 31, 2010 at 12:00 AM EDT. After that date you will no longer be able to see your WebAssign assignments or grades, until you enter an access code or purchase access online.

I would like to:

- purchase access online ⊙
- enter an access code (purchased with textbook or from a bookstore) O
- continue my trial period (10 days remaining)  $\circ$

Continue

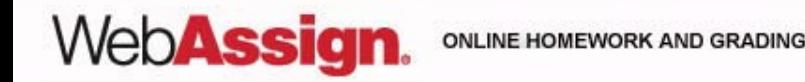

### What Does An Access Code Card Look Like?

#### Your access code card might look like this

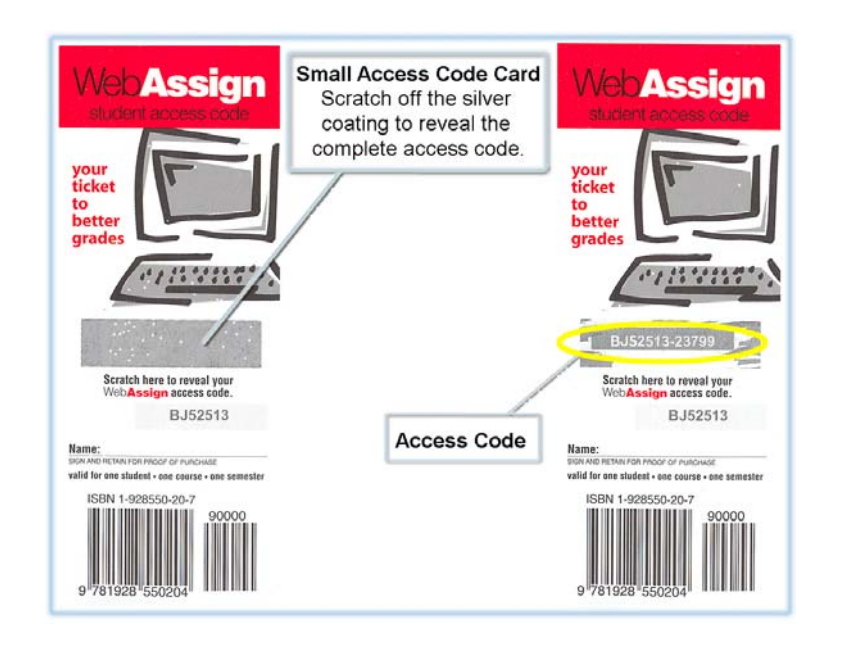

### or this

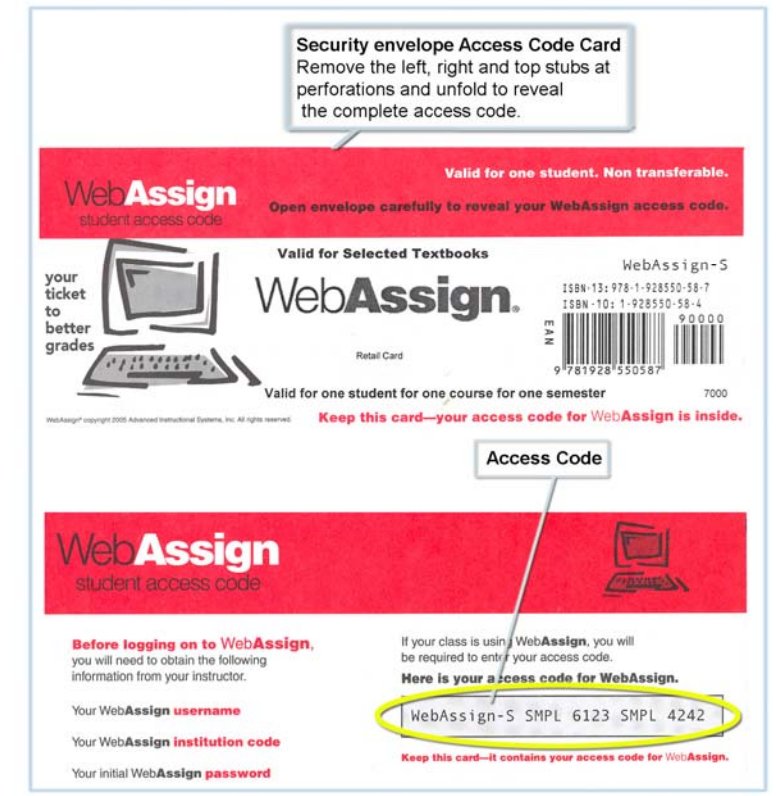

Web**Assign**. ONLINE HOMEWORK AND GRADING

### How Do I Reset My Password?

- • Log in, and then click **My Options** in the upper right corner.
	- Enter an email address if none is listed.
	- In **Change Password**, enter your new password, and then re‐enter your new password for confirmation.
	- Enter your current password in the lower left corner.
	- Click **Save**.

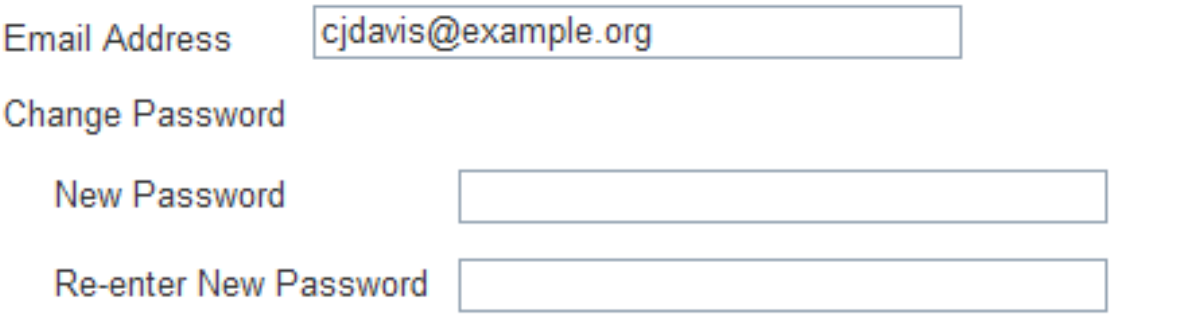

If you changed any information above, enter your current password and click Save.

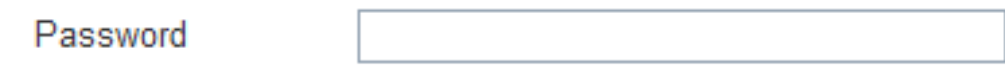

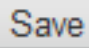

**WebAssign** 

### Forgot My Password!

• Click **Reset Password** on the Login page.

#### WebAssign Login

**WebAssign** 

I

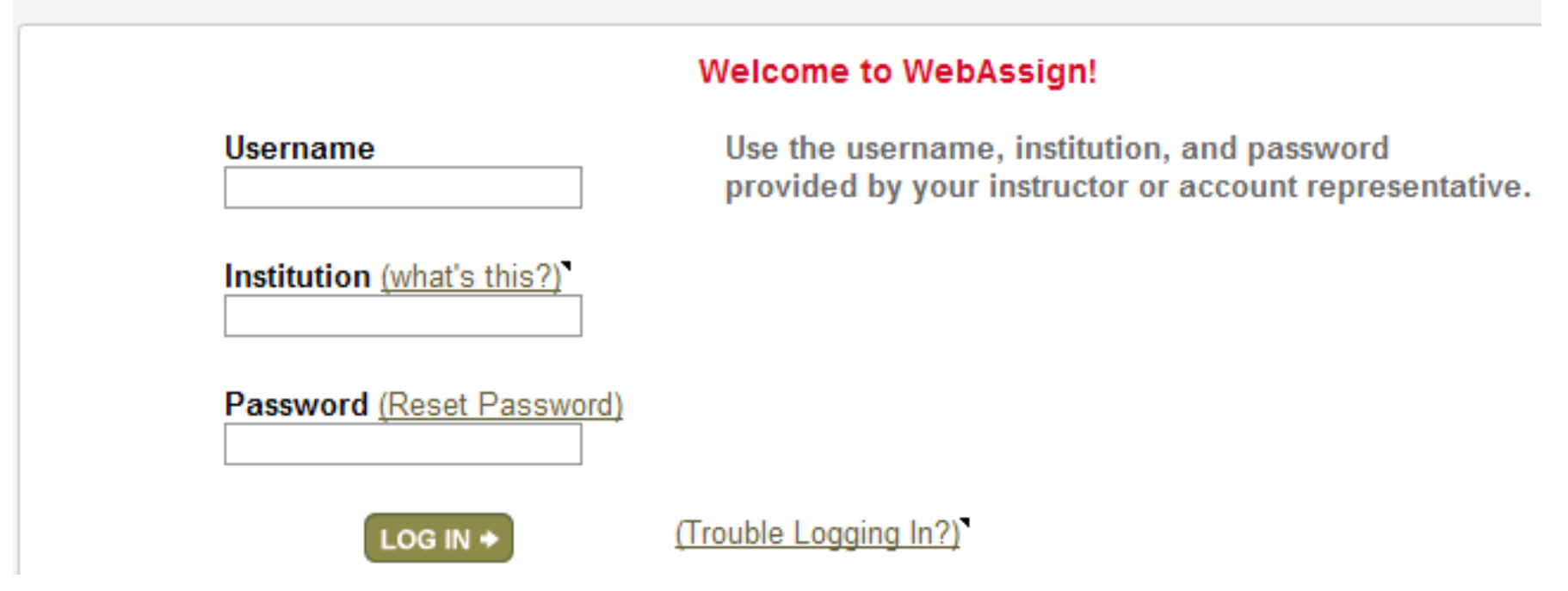

- You will need your username, institution code, and the email address for your account.
- •Otherwise, ask your instructor to reset your password.

### Student Guide

Links to the *WebAssign Student Guide* are available on your Login page and after logging in.

The *Student Guide* explains how to:

- Access and open assignments.
- Answer various types of questions.
- Ask your teacher for help.
- View scores and grades.
- Find additional resources.

### Need Help?

- **Live Chat:** On the WebAssign Support page
- **Phone support: (800) 955‐8275,** and then press **1**
- **E‐mail support:** student\_help@webassign.net

See the WebAssign Support page at www.webassign.net/user\_support/student/ for Live Chat and support hours.

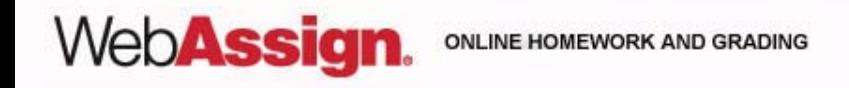